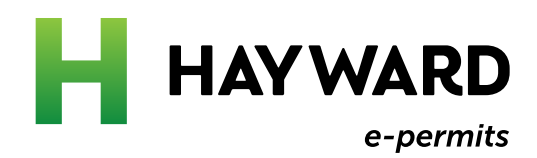

# How to Schedule an Inspection

In your e-Permit account

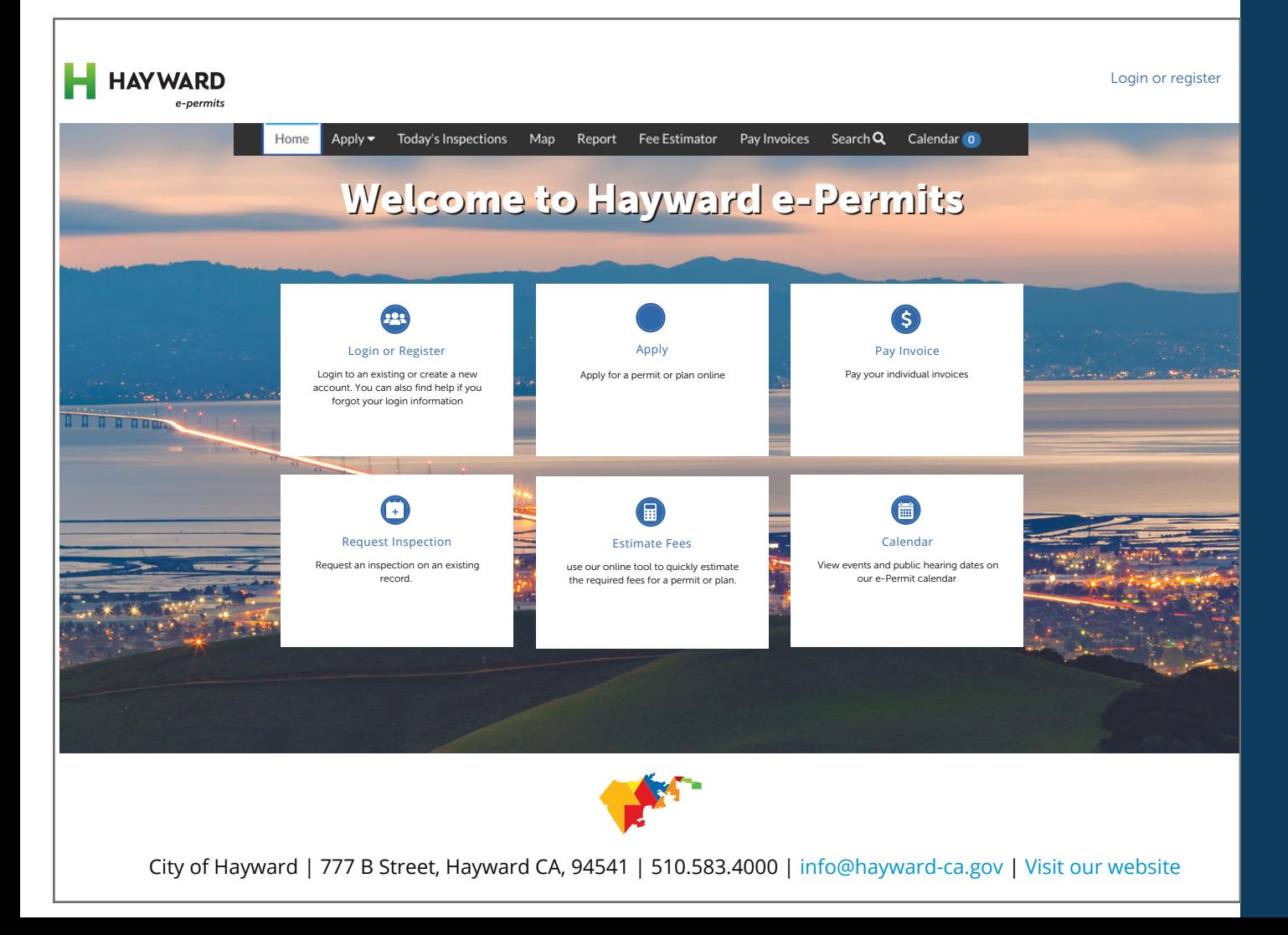

# Helpful tips to get you started

Hayward e-Permits will improve the services provided by our Permit Center.

Hayward e-Permits is an online version of our Permit Center that allows you to apply for permits, schedule inspections, make payments, and more. To make sure you get the most out of this new software, follow these helpful tips

#### Check your web browser

Hayward e-Permits works best when using **Chrome** as your web browser.

#### Clear your caches

The cache is something we all have on our computers. It stores data so that future requests for that data can be sent faster. To clear your cache in Chrome:

- Click the Tools menu (three dotted lines in the upper-right corner).
- Select More Tools.
- Select Clear Browsing Data
- Click the Advanced tab.
- Set the Time Range set to All Time.
- Check all boxes (except Passwords and other sign-in data and Autofill data.)
- Click Clear data.
- Close and re-open all Chrome windows to save your changes.

#### Don't bookmark

As updates are made to the portal, old links can provide outdated information or not load properly. Refrain from bookmarking a particular permit submittal or case type in your browser.

#### Need more help?

Contact our Hayward e-Permits help desk for additional help with registering for a new account, updating an existing application, navigating the portal, and more.

**[e-permits@hayward-ca.gov](mailto:e-permits@hayward-ca.gov)**

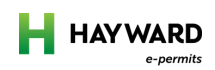

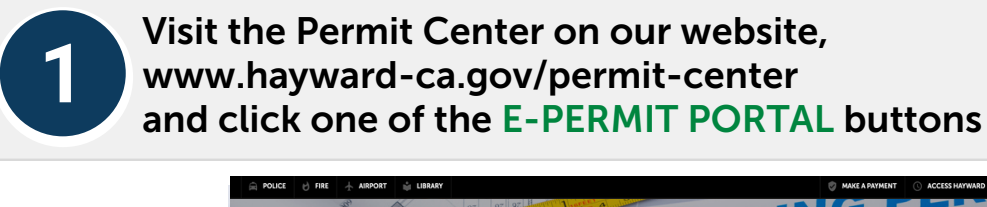

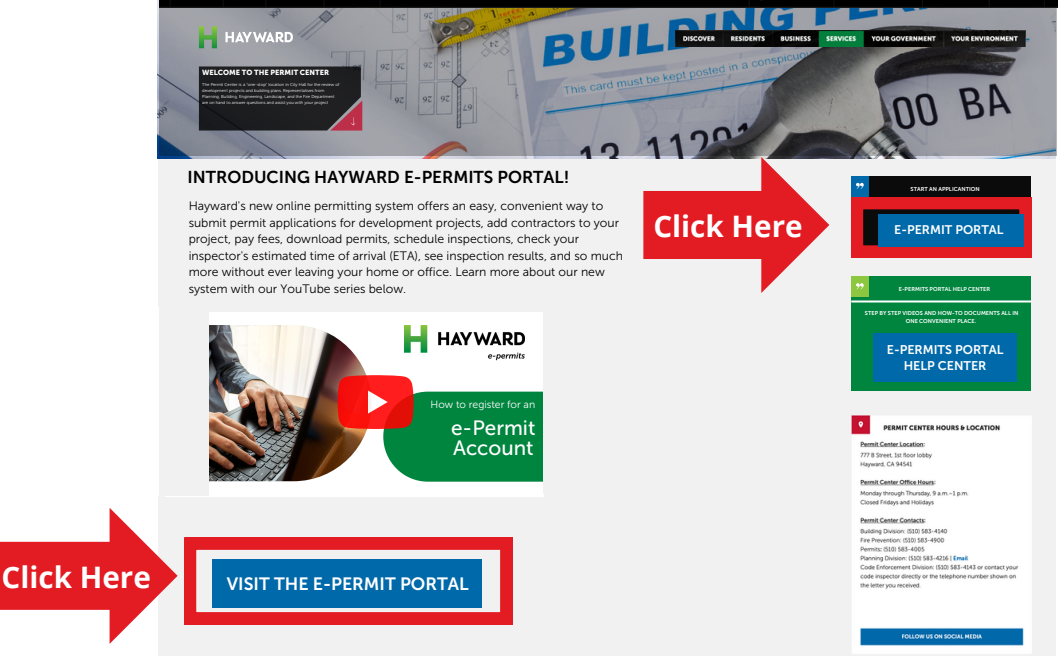

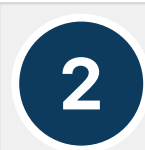

### On the e-Permit Portal homepage, click one of the LOGIN OR REGISTER links

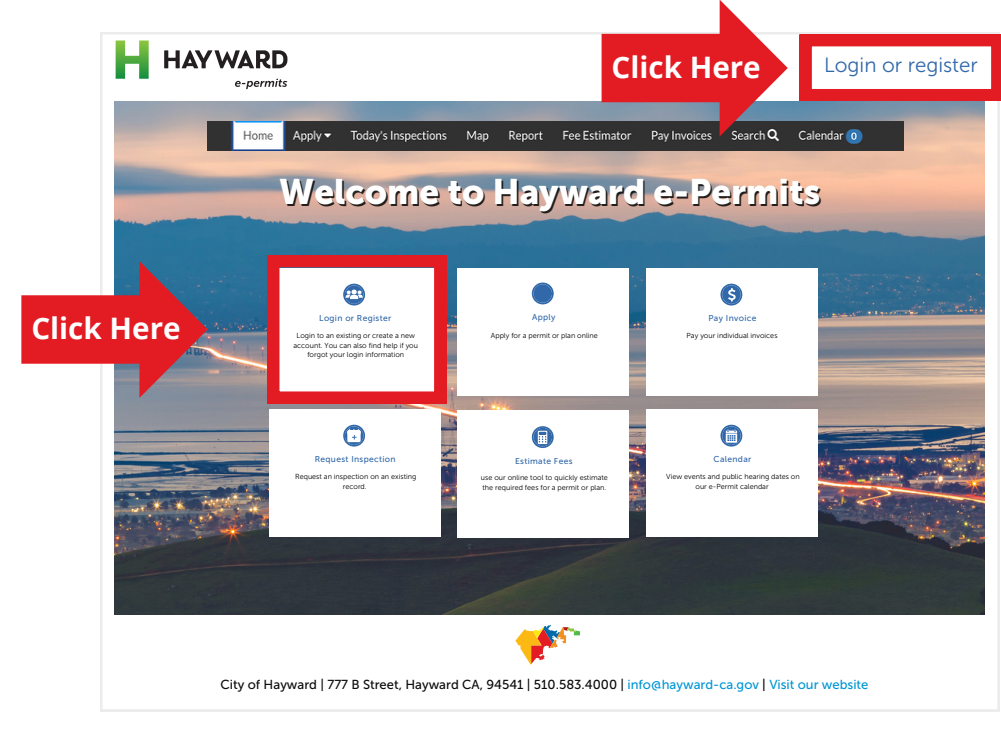

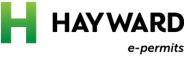

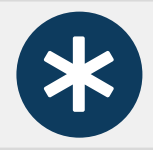

If you have not created an e-Permits Portal account, you will need to do so before scheduling your inspection

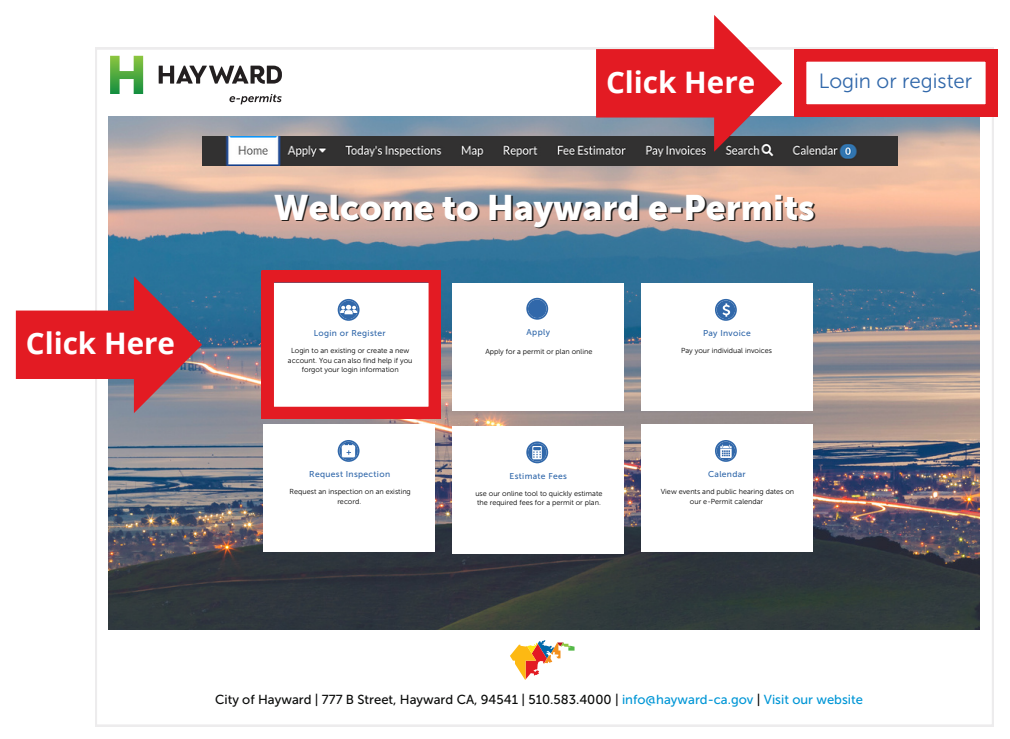

For help registering for an e-Permits Portal account, click on the E-PERMITS PORTAL HELP button on the Permit Center page

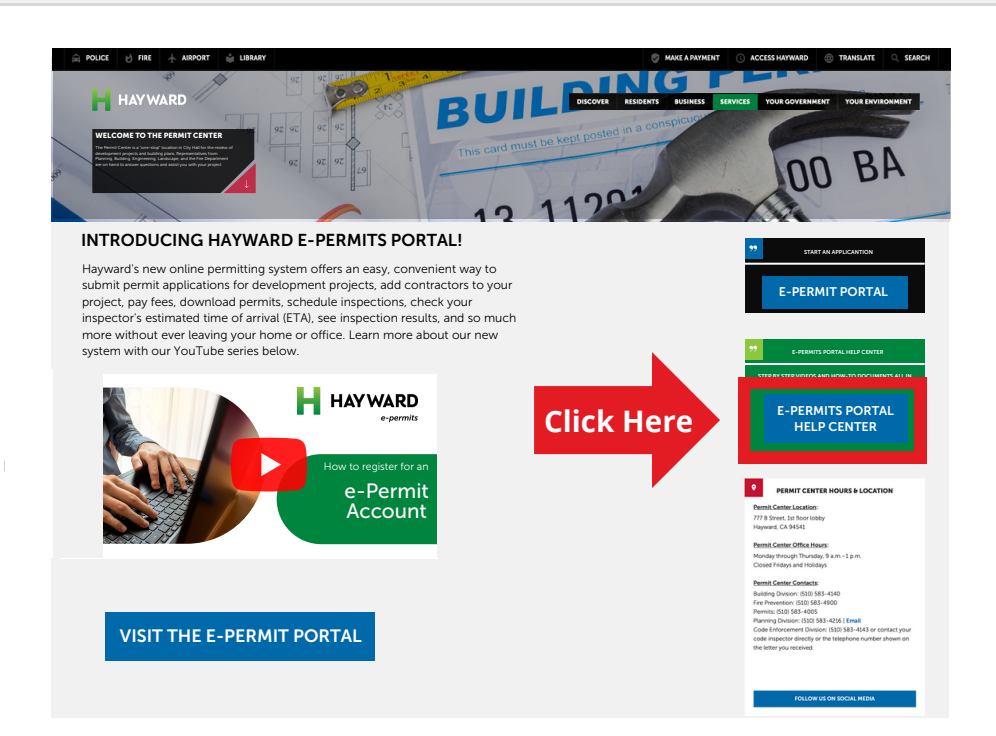

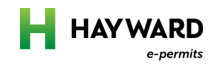

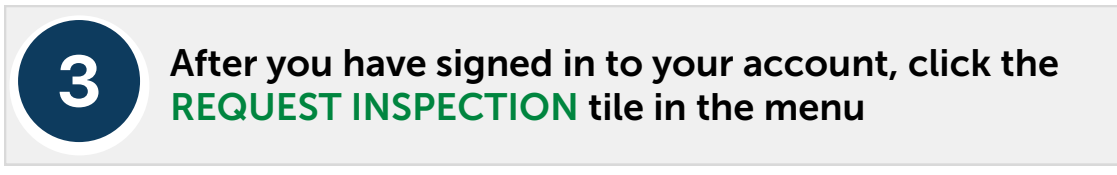

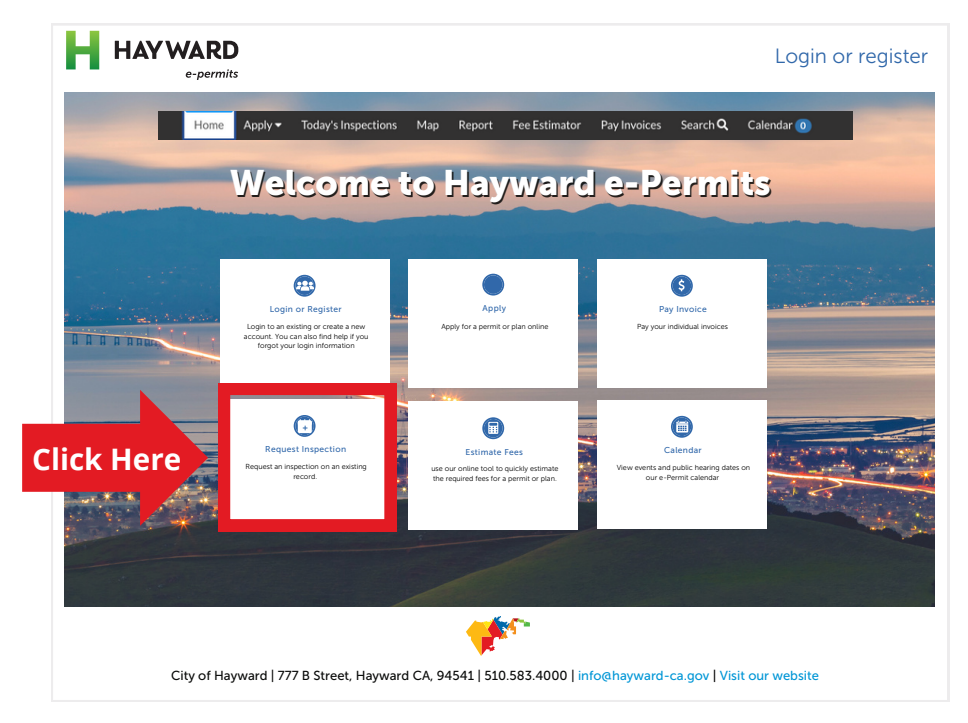

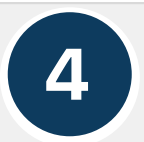

On the REQUEST INSPECTIONS page, there is a list of your projects and permits eligible for an inspection, to select one or more permits for inspection check the boxes to the LEFT of the CASE NUMBERS

#### **Request Inspections**

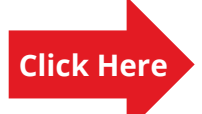

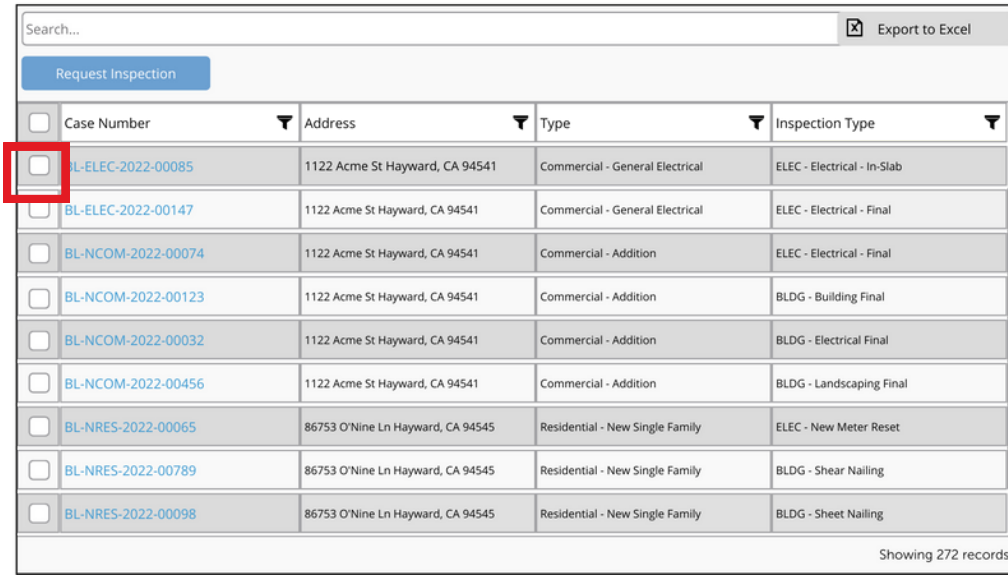

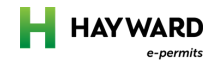

#### 5 Click, REQUEST INSPECTION

#### **Request Inspections**

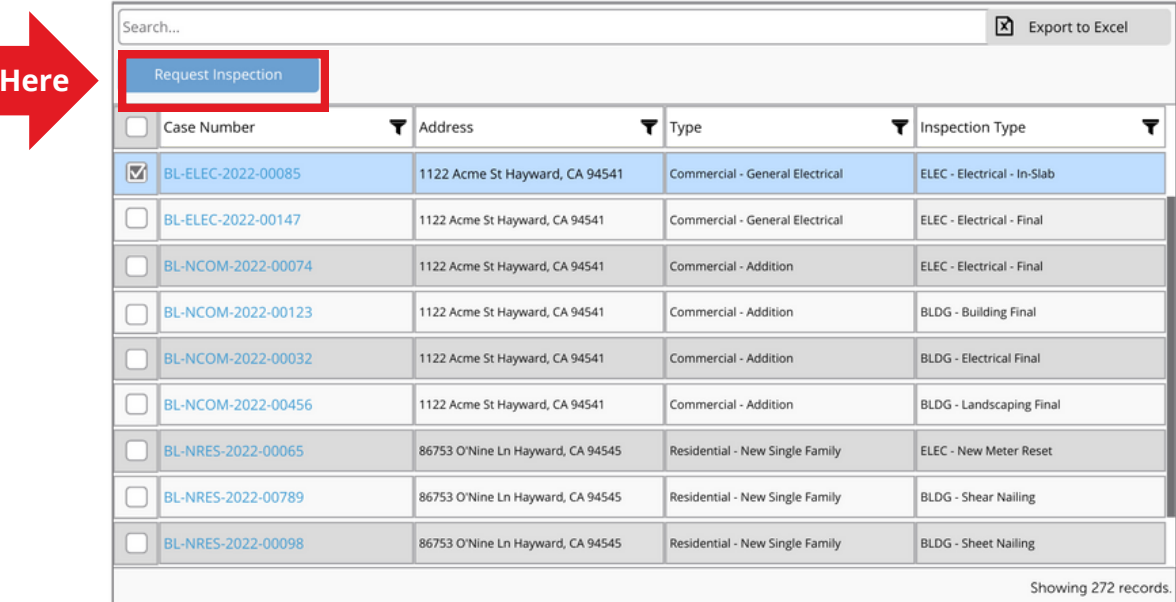

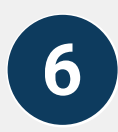

**Click** 

# Fill in the required information on the request form.

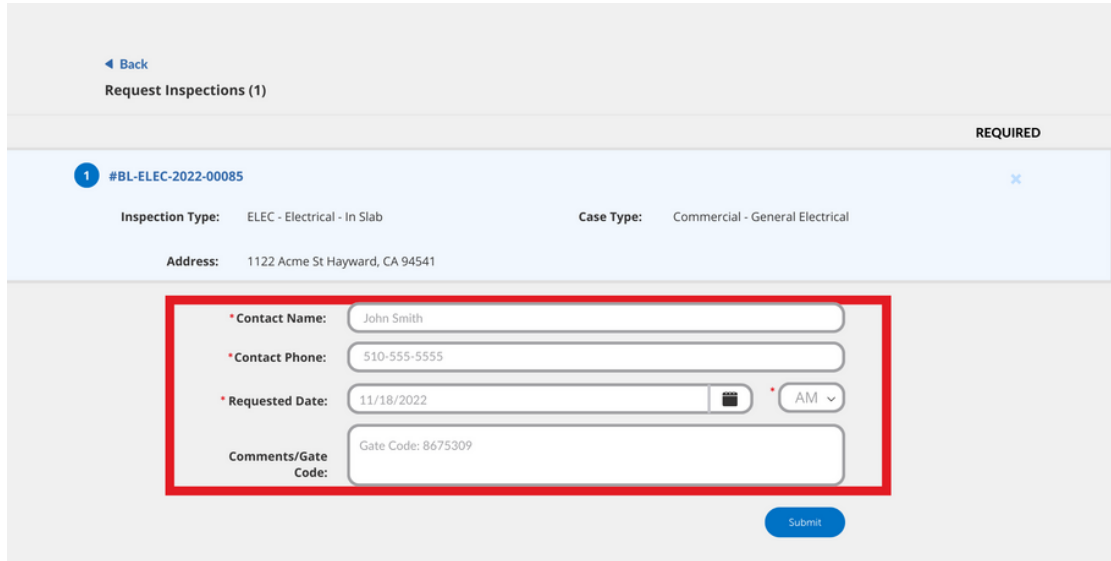

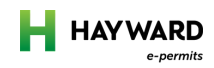

\*

Make sure to include any notes that would help your inspector, like gate codes, in the COMMENTS field

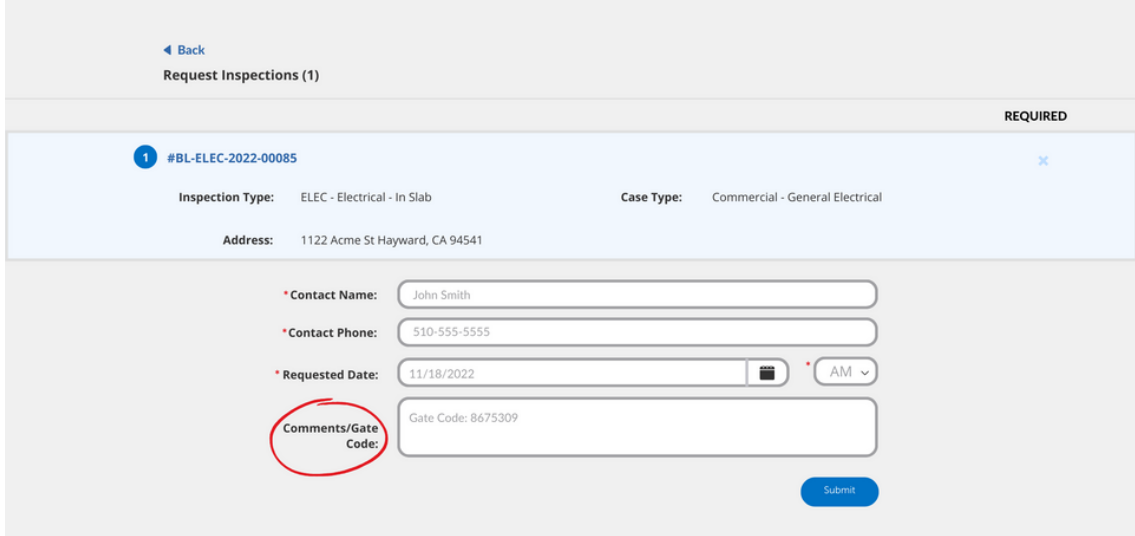

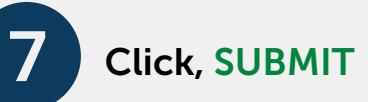

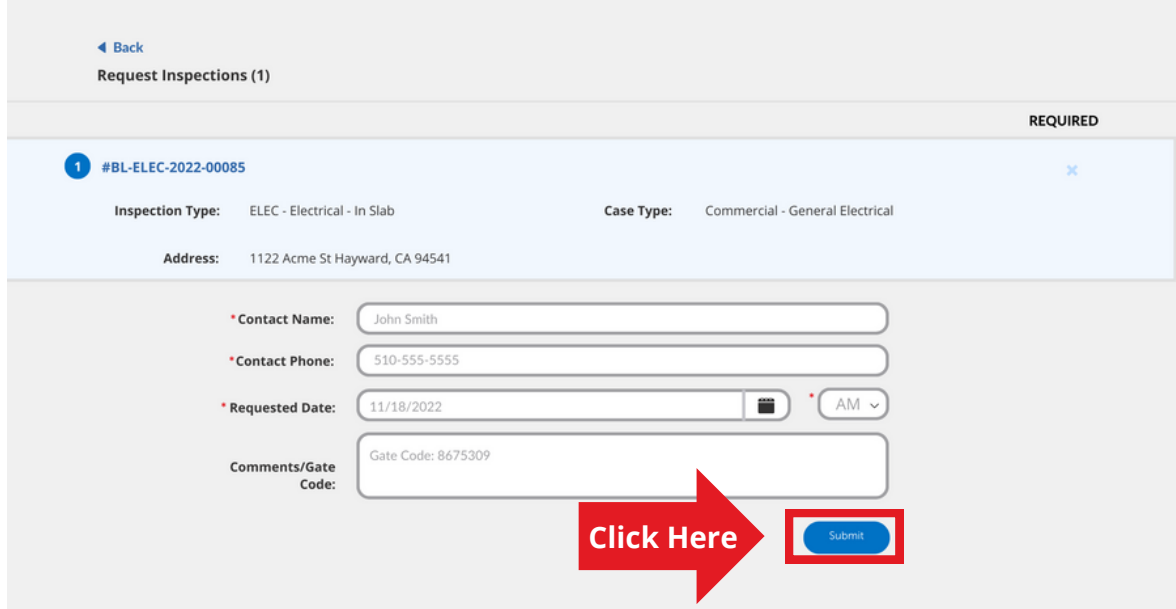

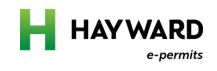

## Your form has been received when you see the INSPECTION REQUEST CONFIRMATION PAGE

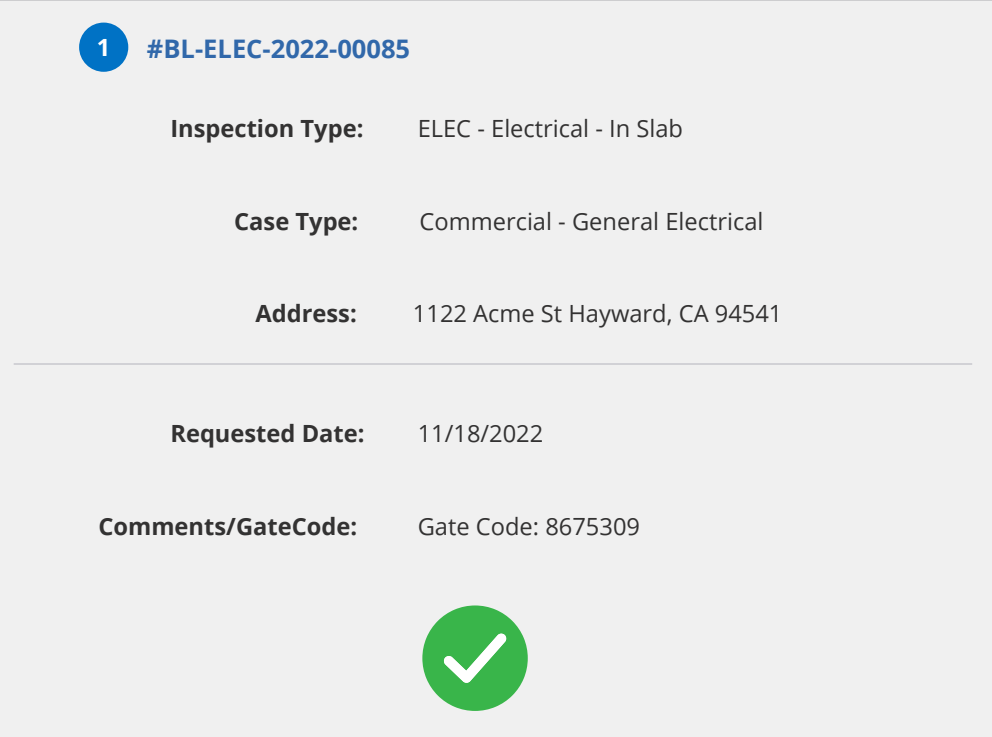

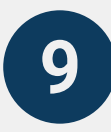

8

An INSPECTION CONFIRMATION email will be sent to the contact you listed on the Request Inspection Form

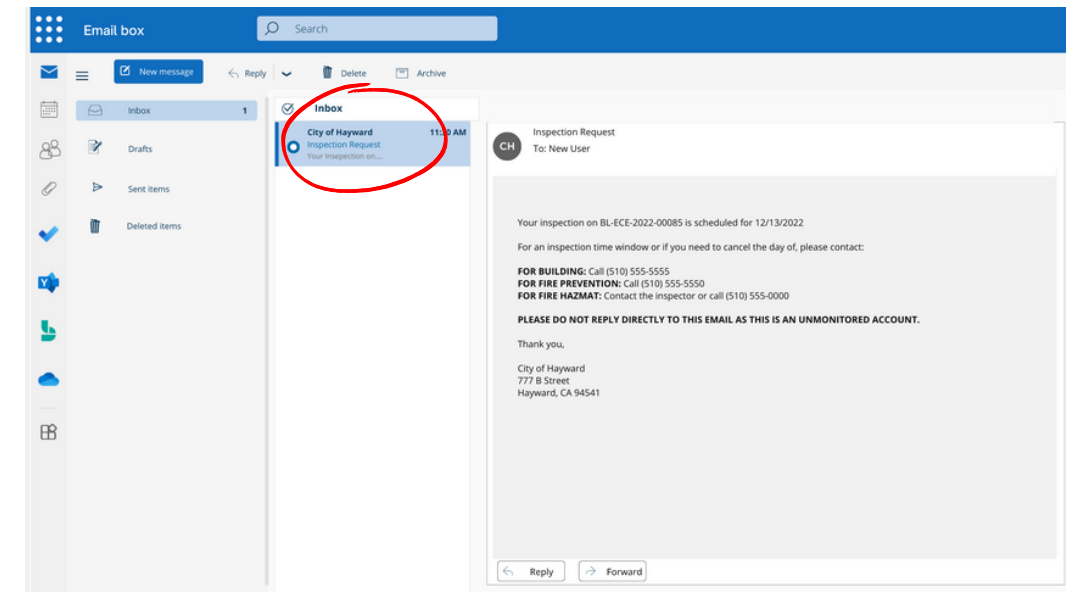

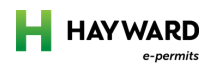

This email will contain important information, like what time of day your inspection will be held (AM or PM) and who to contact if you need to cancel or reschedule your inspection

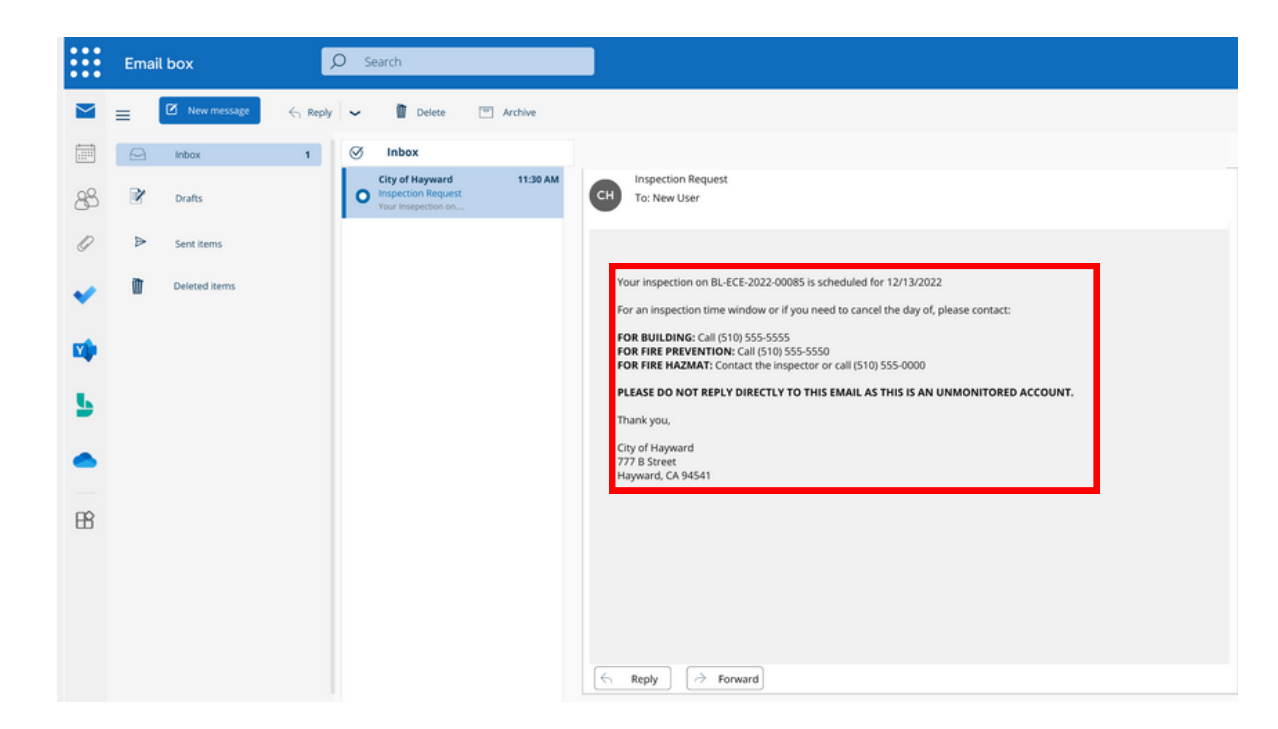

# Keep reading to learn how to schedule an inspection if you don't have any permits listed on the REQUEST INSPECTIONS page

### Need more help?

Contact our Hayward e-Permits help desk for additional help with registering for a new account, updating an existing application, navigating the portal, and more.

**[e-permits@hayward-ca.gov](mailto:e-permits@hayward-ca.gov)**

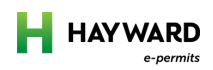

# How to schedule an inspection if you don't have any permits listed on the REQUEST INSPECTIONS page

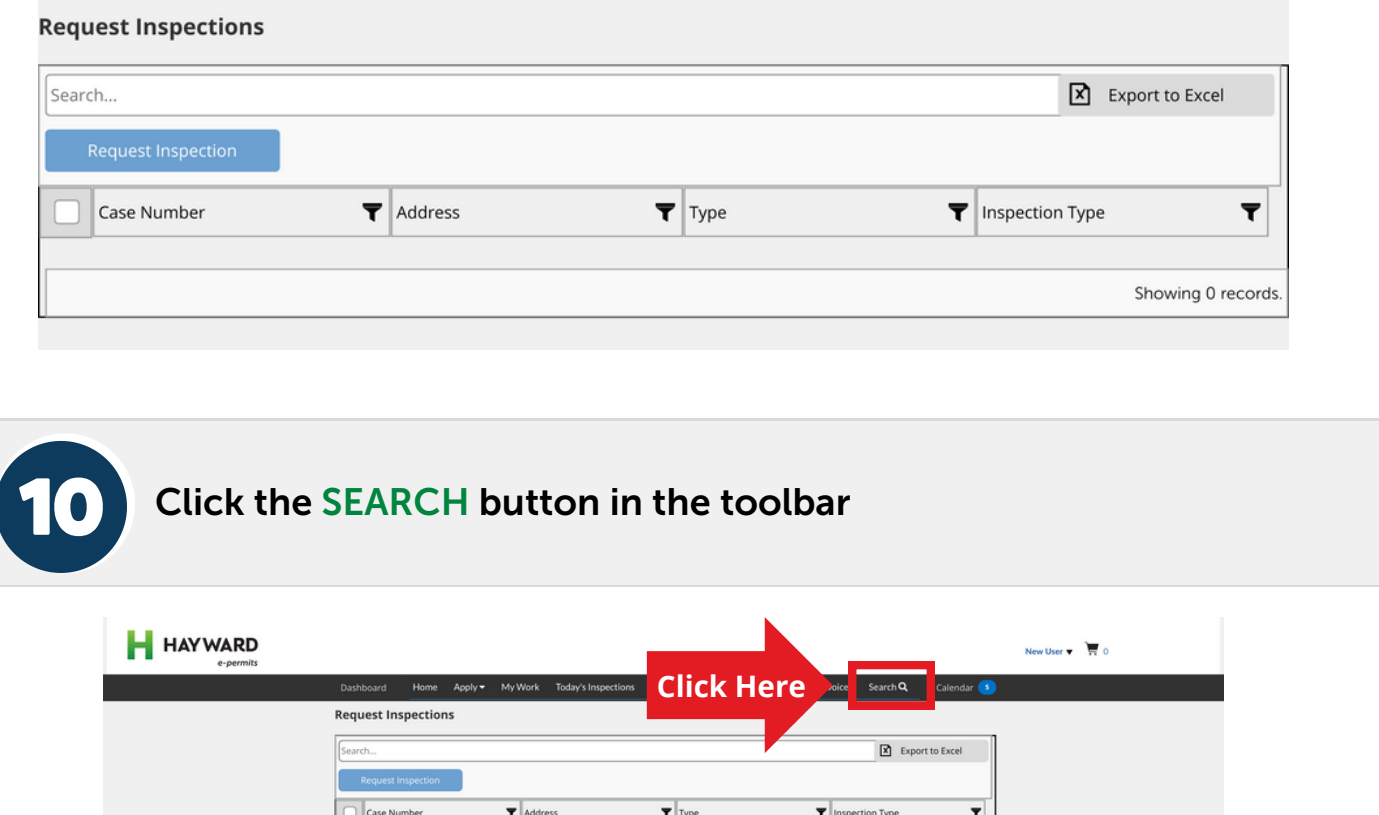

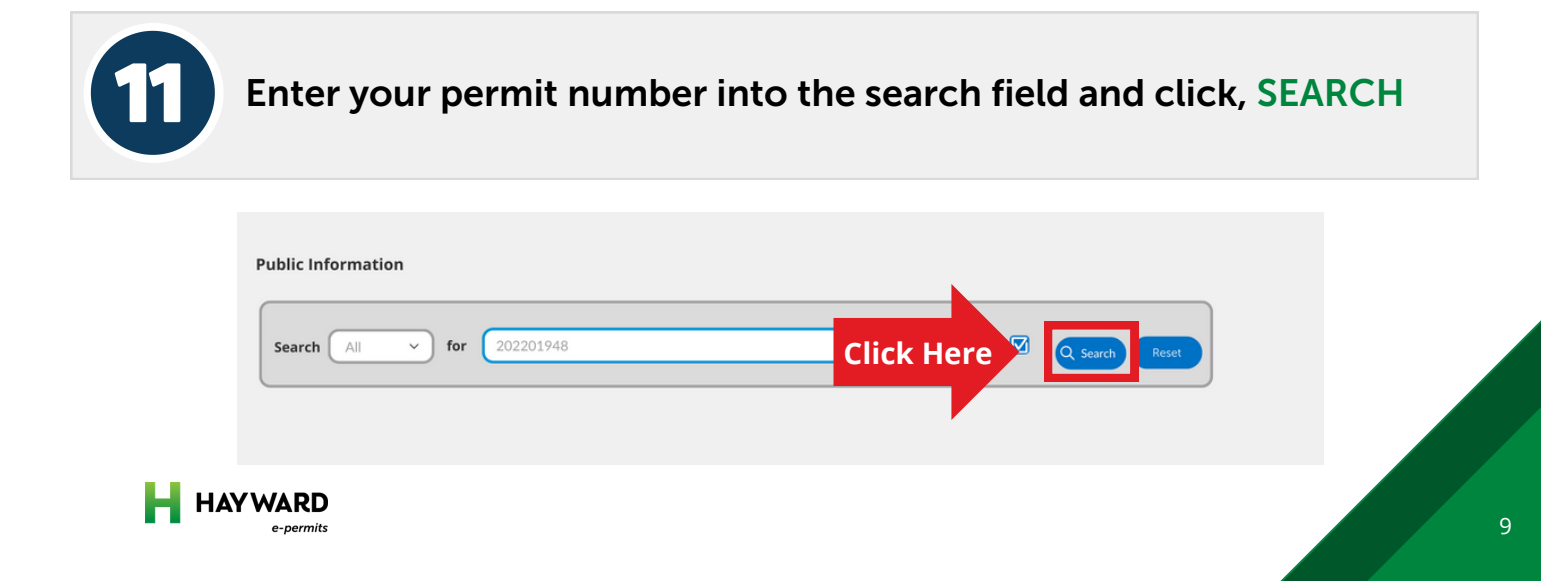

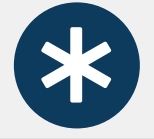

If the permit number is in our system, the record will appear in the search results

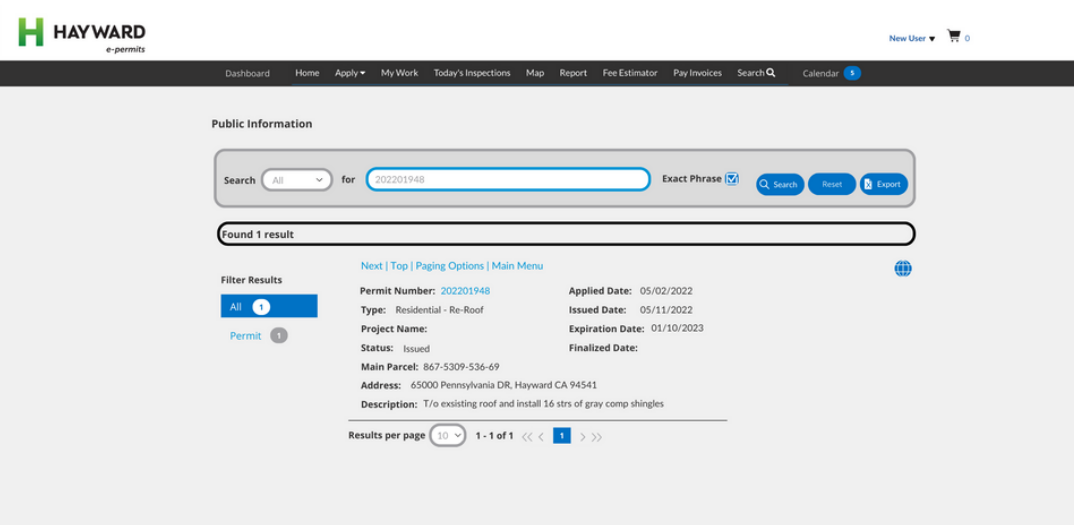

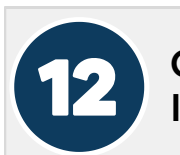

Click the highlighted PERMIT NUMBER link to open the Permit Information Page

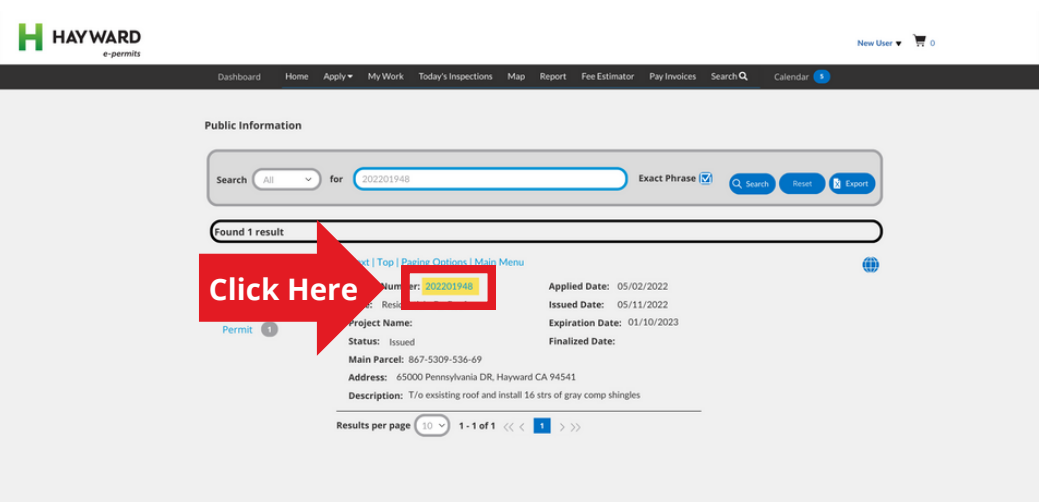

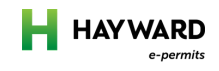

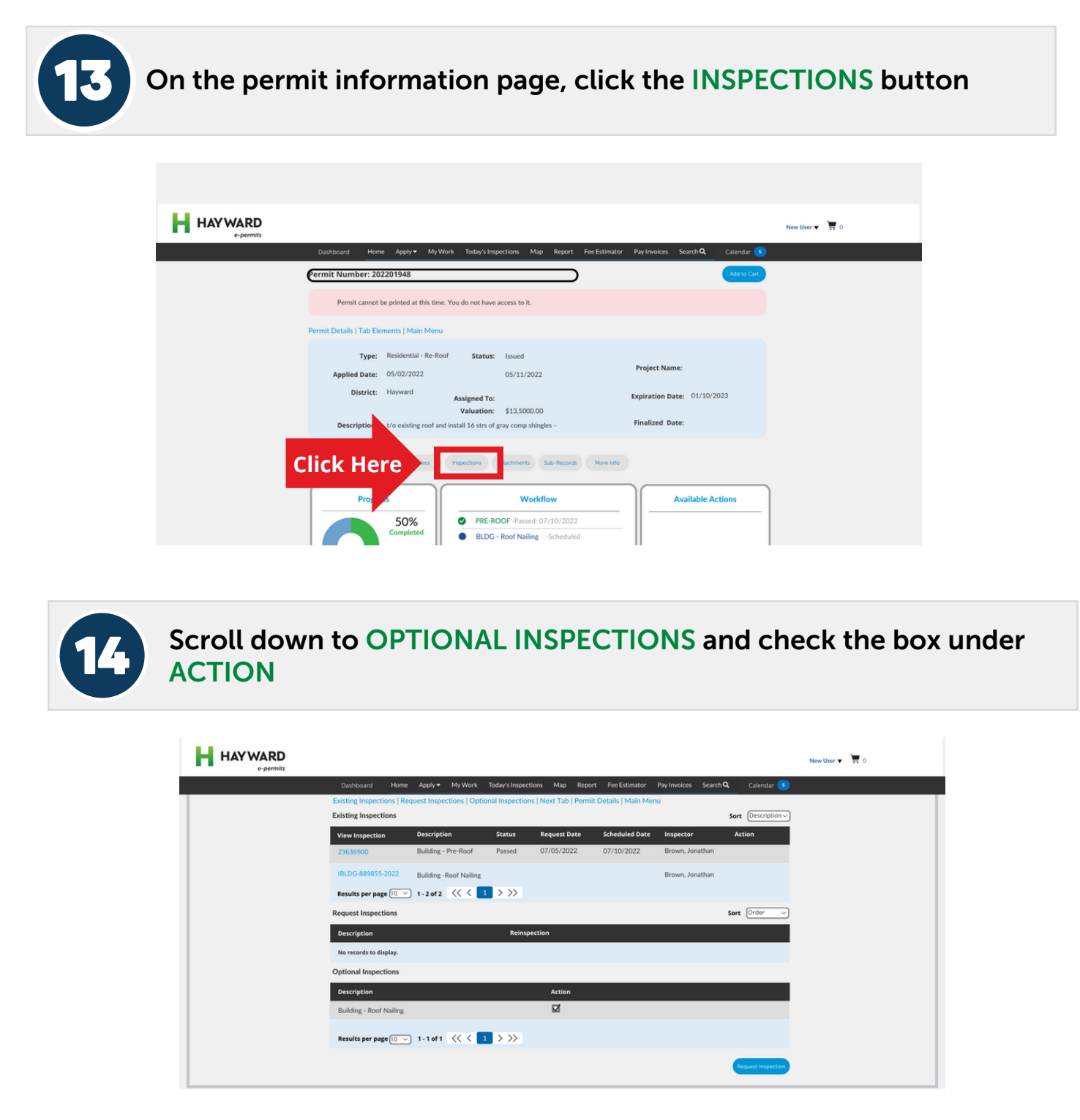

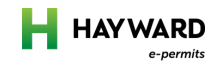

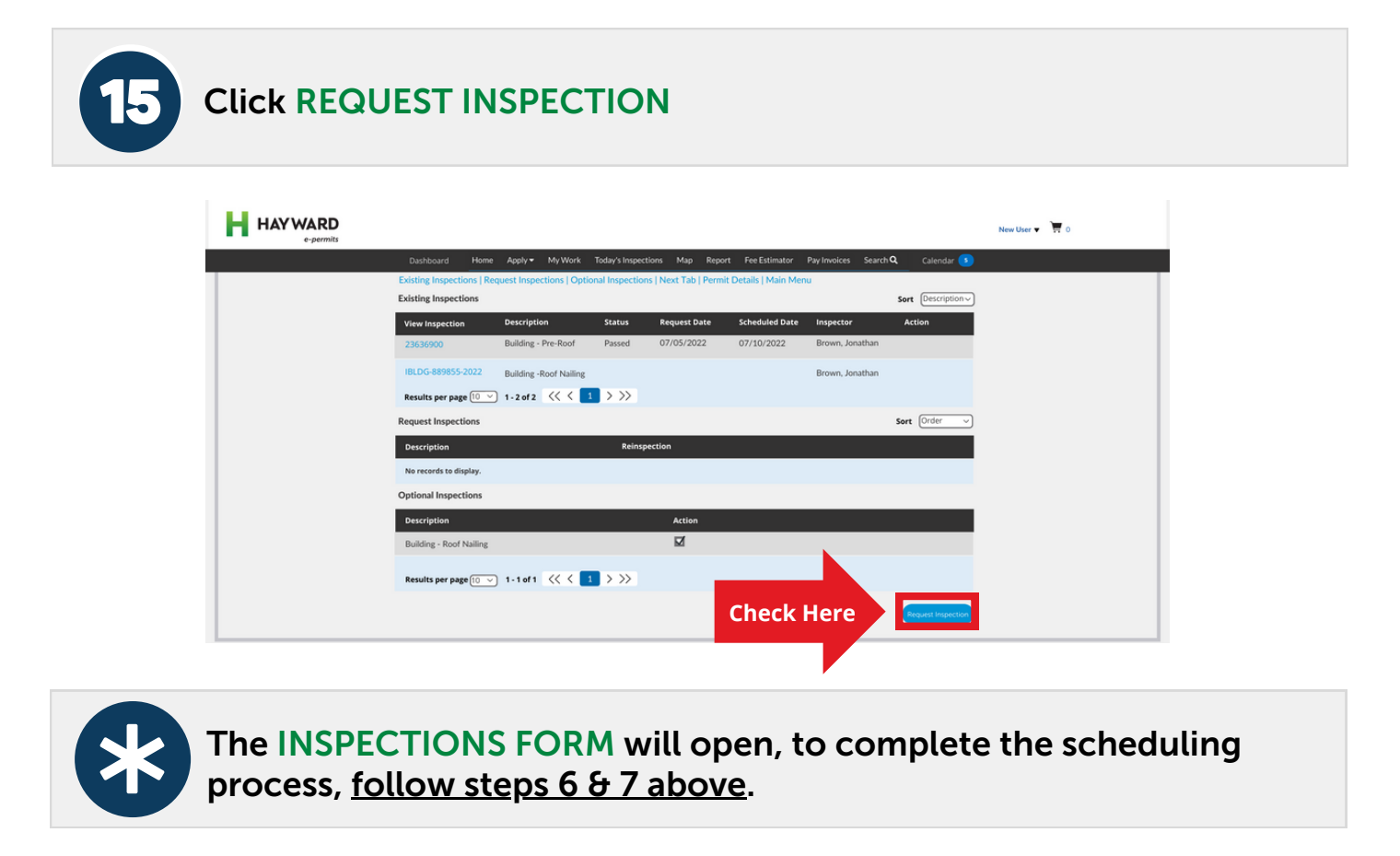

Please Note: The inspection email will be sent to the contact(s) listed on the PERMIT APPLICATION only. Not who was added to the Inspection form.

### Need more help?

Contact our Hayward e-Permits help desk for additional help with registering for a new account, updating an existing application, navigating the portal, and more.

**[e-permits@hayward-ca.gov](mailto:e-permits@hayward-ca.gov)**

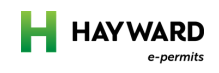